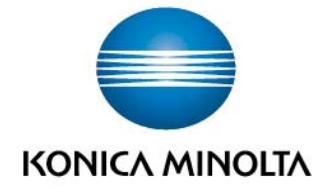

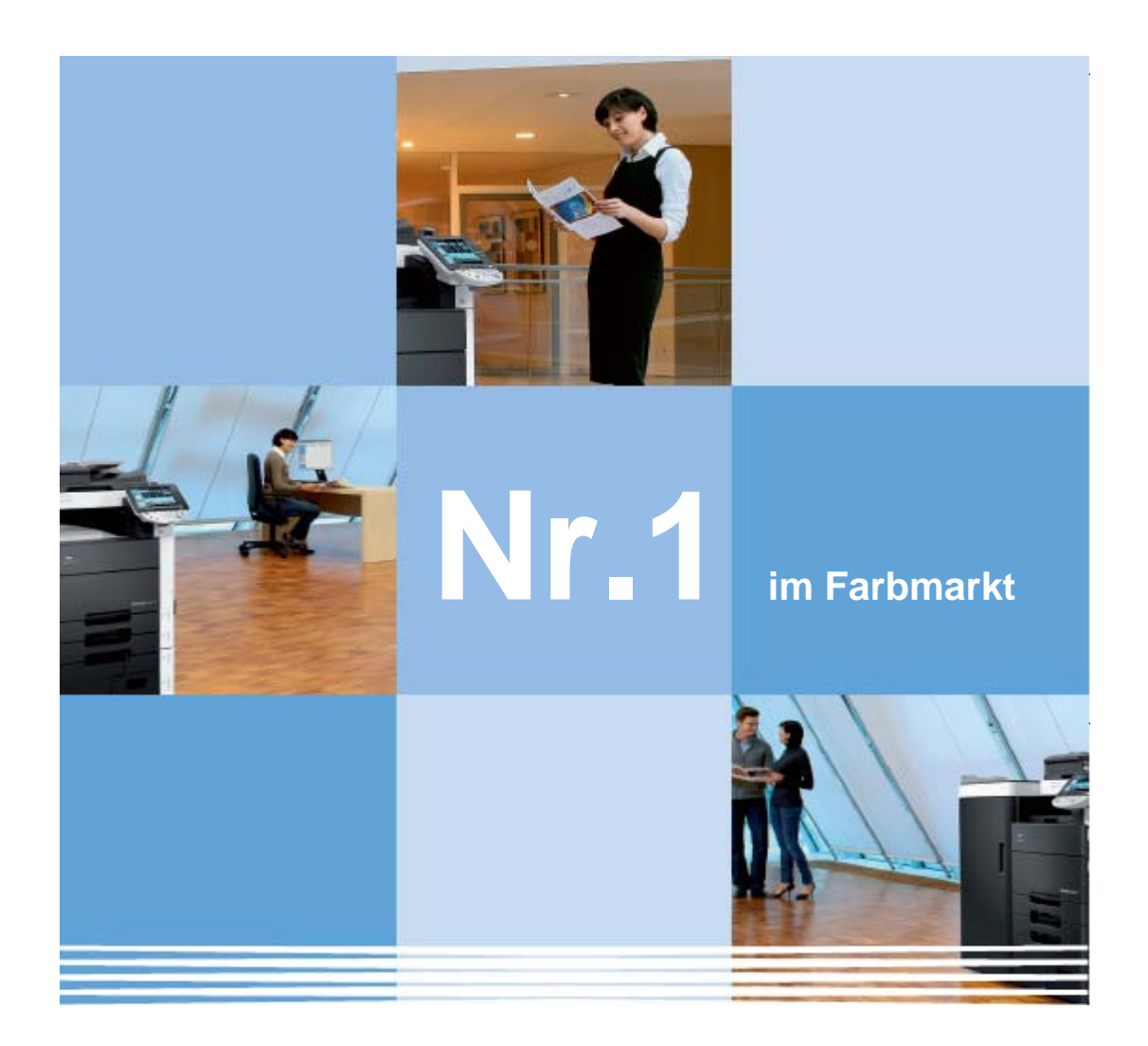

 Kurzbedienungsanleitung **Druckertreiber. bizhub C452.**

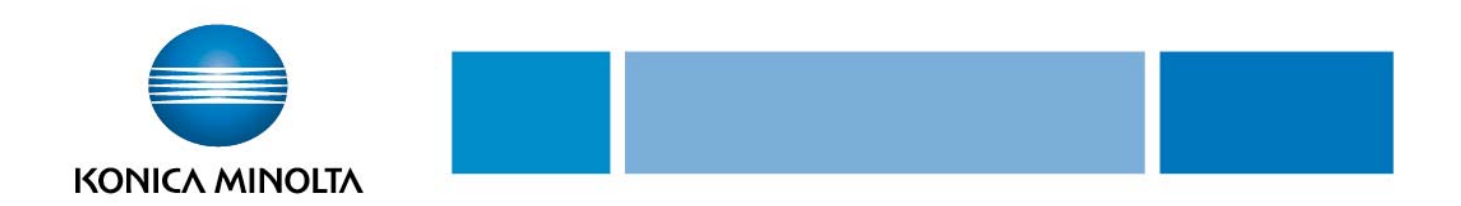

# **Inhaltsverzeichnis**

- 1. MyTab (individuelle Druckeinstellungen)
- 2. Anpassung der Druckausgabe an das Papierformat
- 3. Duplex- / Broschürendruck
- 4. Drucken mehrerer Seiten auf einem Blatt (N auf 1)
- 5. Sortieren und Versatz
- 6. Heften und Lochen
- 7. Falzen
- 8. Deckblattmodus
- 9. Auswahl der Ausgabemethode (Sicheres Drucken, Mailbox speichern, Kopierschutz)
- 10. Wasserzeichen
- 11. Qualitäteinstellungen
- 12. Speichern der Treibereinstellungen

#### **Bitte beachten Sie:**

Diese Kurzbedienungsanleitung / Screenshots basieren auf einem Windows XP Betriebssystem!

**PCL** und **PostScript** haben die gleiche Treiberoberfläche. Es sind nur geringe Unterschiede vorhanden.

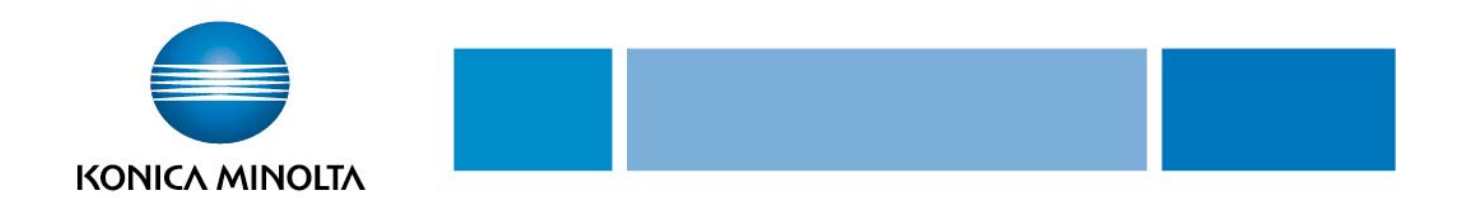

# **1. My Tab**

In der Registerkarte **[My Tab]** kann sich jeder Anwender seine individuellen Druckeinstellungen aus allen Registerkarten zusammenstellen, abspeichern und jederzeit wieder verändern. Durch diese neue Funktion kann der Anwender komfortabel und schnell auf die von ihm am häufigsten genutzten Druckeinstellungen zugreifen.

- Auf Registerkarte **[My Tab]** klicken
- **[My Tab bearbeiten]** auswählen

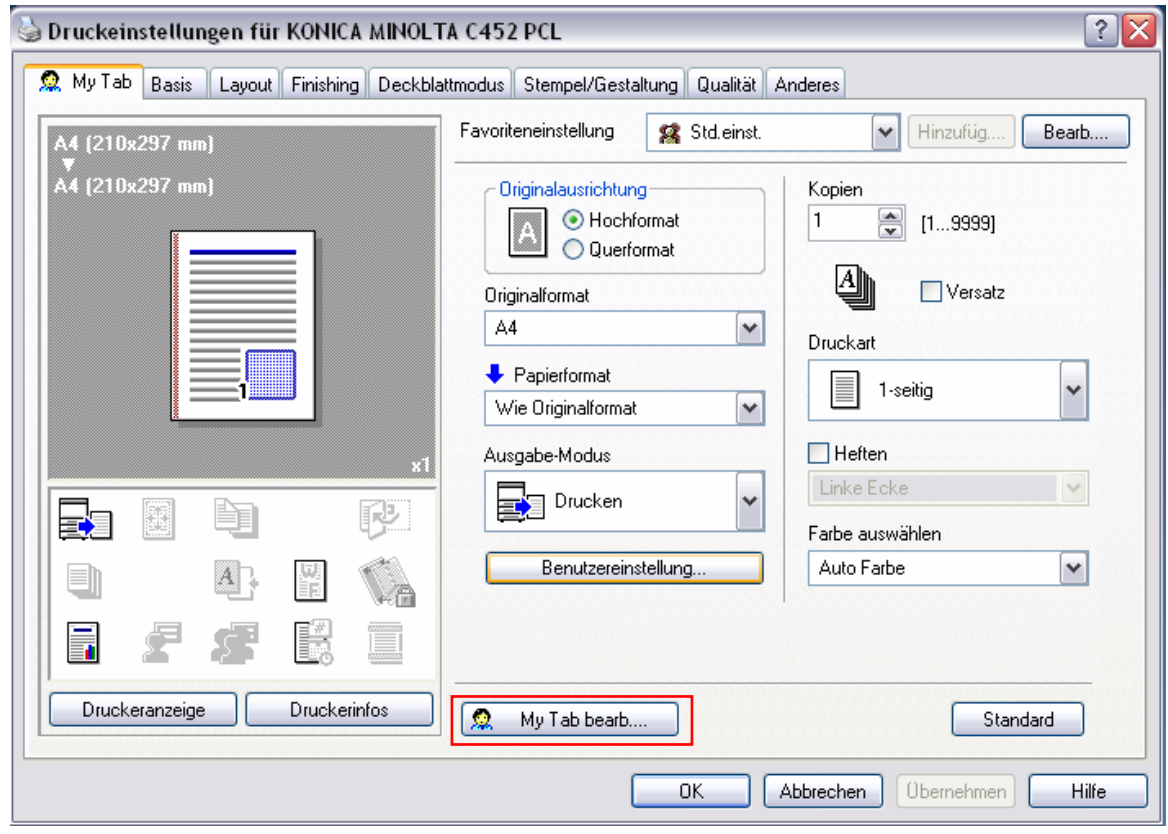

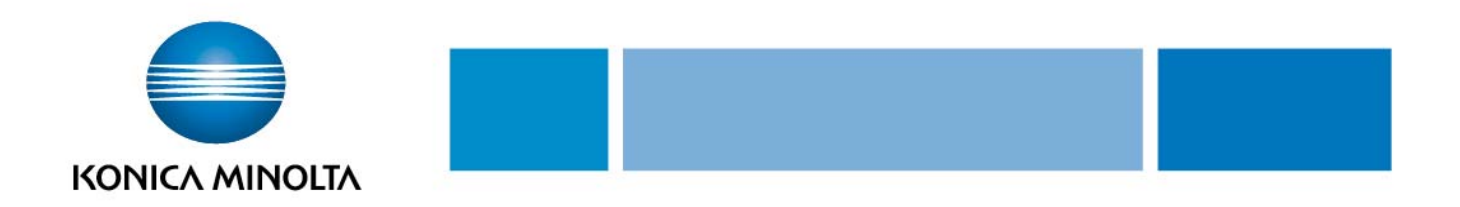

 Die gewünschten Einstellungen (z.B. Versatz, Wasserzeichen, Druckart usw.) aus den verschiedenen Registern **[Basis], [Layout], [Finishing], [Deckblattmodus], [Stempel/Gestaltung], [Qualität]** und **[Anderes]** auswählen und markieren.

 mit den Befehlen **[nach Rechts], [nach Links], [Oben], [Unten]** wird festgelegt, an welcher Position die gewünschte Einstellung in dem Register **[My Tab]** erscheint.

Soll eine Einstellung wieder gelöscht werden, diese markieren und **[Entfernen]** wählen.

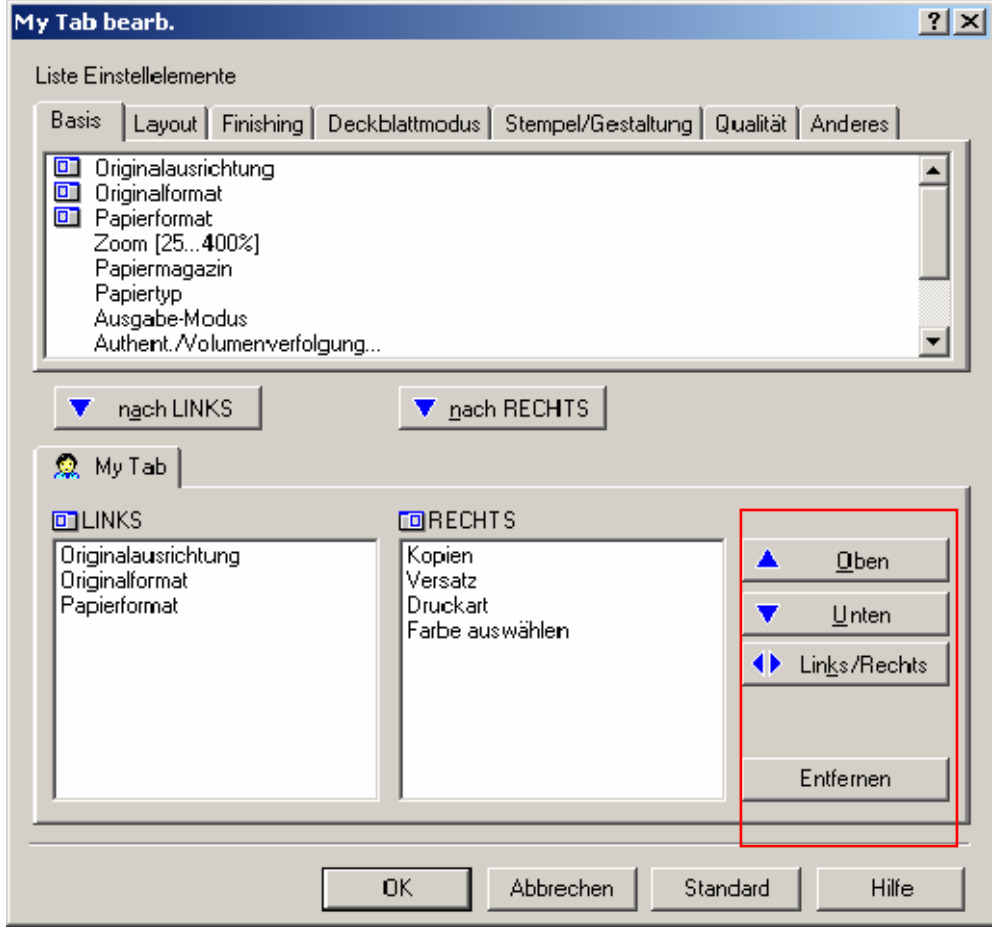

**Alternativ:** In den Registern **[Basis], [Layout], [Finishing], [Deckblattmodus],** 

**[Stempel/Gestaltung], [Qualität]** und **[Anderes]** die gewünschte Einstellung markieren und per Befehl mit der rechten Maustaste direkt im Register **[My Tab]** auf die gewünschte Position (Oben, Unten, Rechts, Links) hinzufügen oder entfernen.

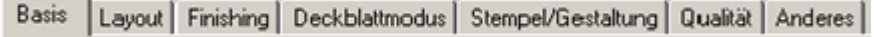

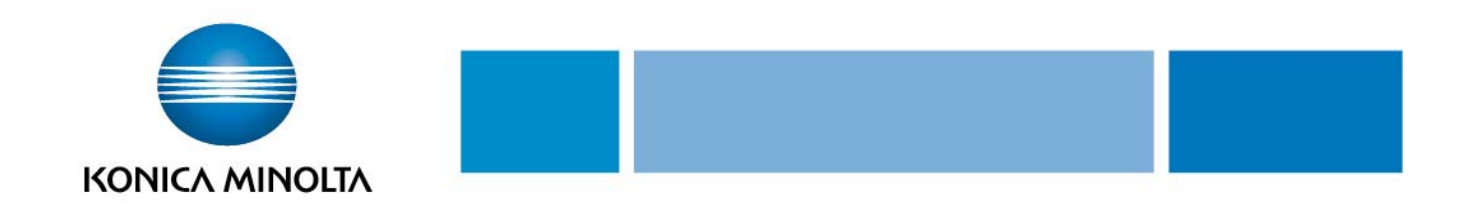

## **2. Anpassung der Druckausgabe an das Papierformat**

Erstellte Dokumente können beim Drucken auch vergrößert oder verkleinert werden, um sie an das Ausgabepapierformat anzupassen.

- Auf Registerkarte **[Basis]** klicken
- Die gewünschten Einstellungen aus den Drop-down-Listen **[Originalformat]** und **[Papierformat]** auswählen

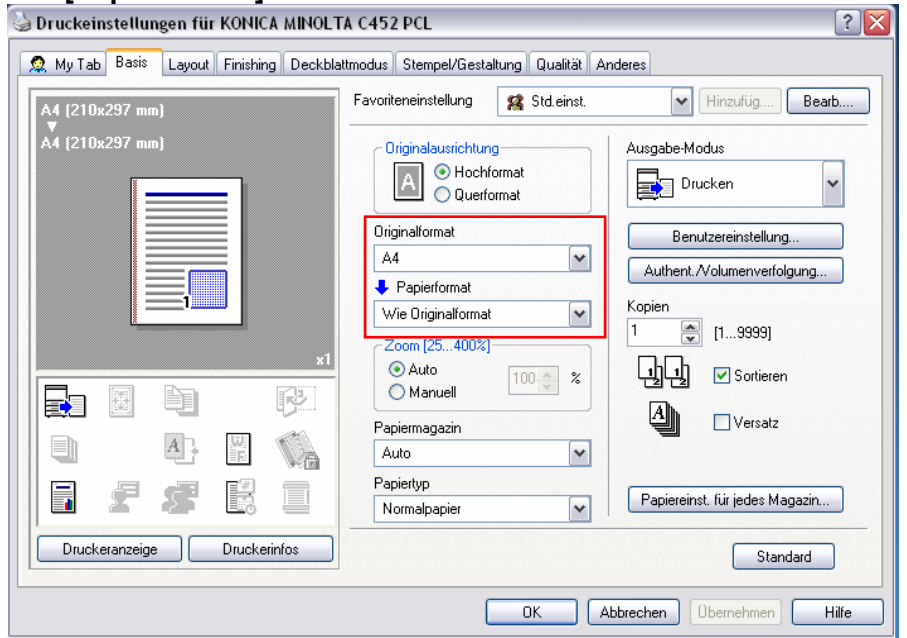

# **3. Duplexdruck / Broschürendruck**

Ein Dokument kann zweiseitig gedruckt werden. Dies ist besonders praktisch, wenn mehrseitige Dokumente z.B. auch als Broschüre gebunden werden sollen.

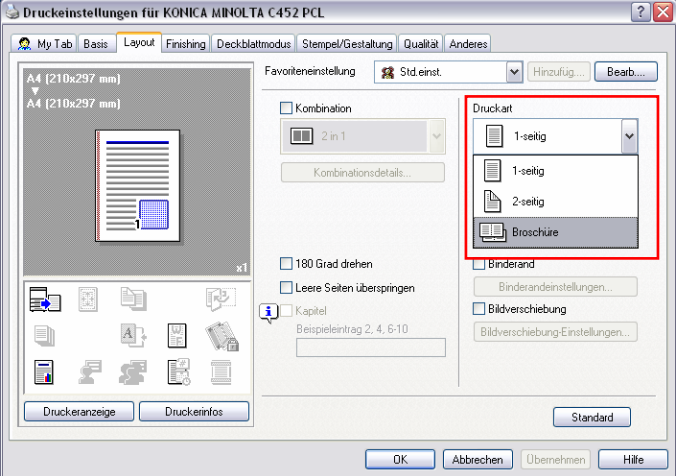

- Auf Registerkarte **[Layout]** klicken
- Aus der Drop-down-Liste **[2-seitig]** oder **[Broschüre]** auswählen
- Die Bindeausrichtung kann aus der Drop-down-Liste **[Binderand]** ausgewählt werden

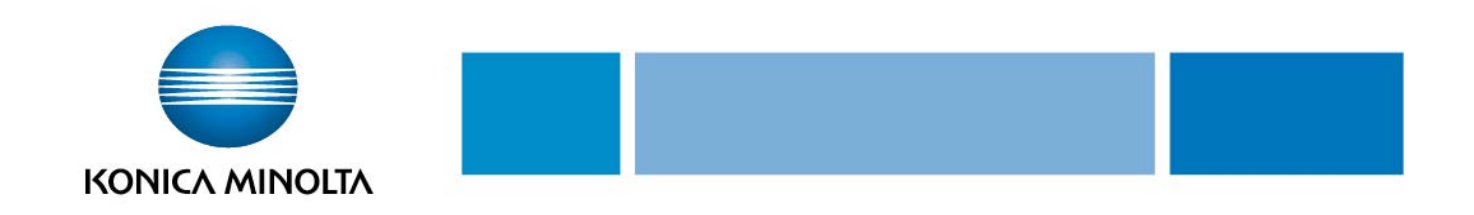

### **4. Drucken mehrerer Seiten auf einem Blatt (N auf 1)**

Es können mehrere Seiten auf einem Blatt gedruckt werden. Dies ist besonders dann praktisch, wenn die Zahl der Ausgabeseiten reduziert werden soll.

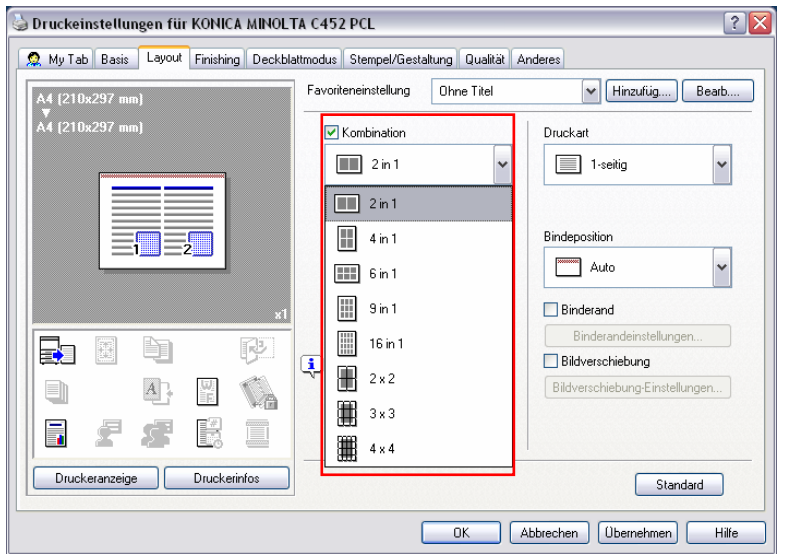

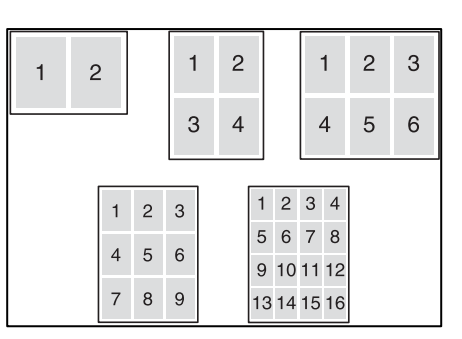

- Auf Registerkarte **[Layout]** klicken
- Aus der Drop-down-Liste **[Kombination]** die Anzahl der pro Blatt zu druckenden Seiten auswählen
- Zum Ändern des Seitenrands die Schaltfläche **[Kombinationsdetails]** auswählen und die Einstellungen im daraufhin angezeigten Dialogfeld ändern

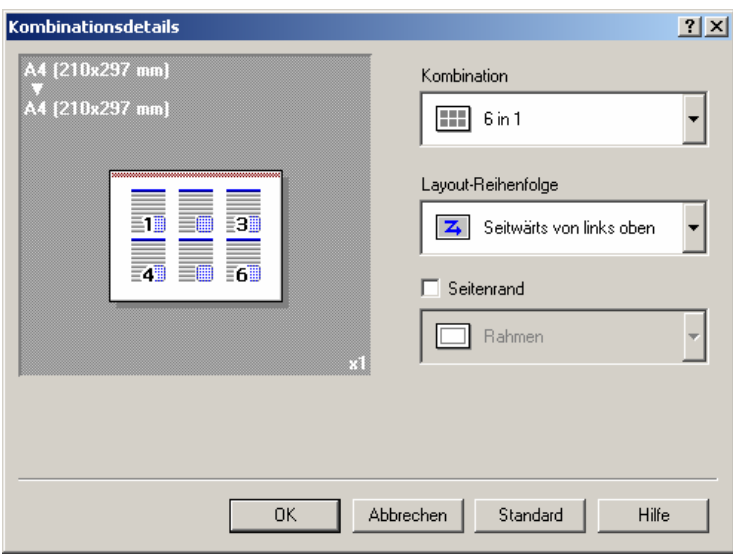

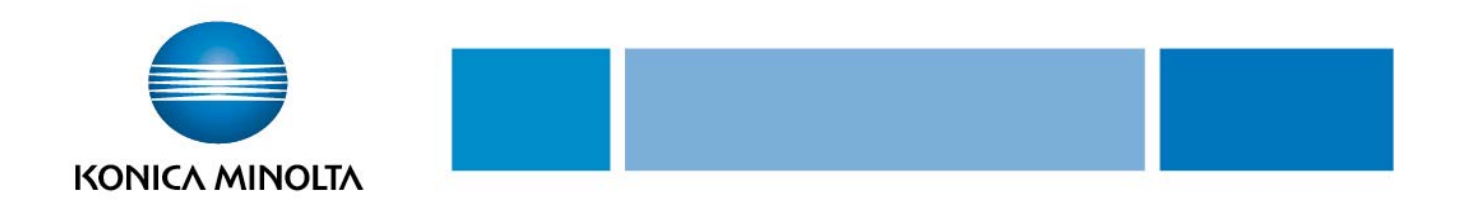

# **5. Sortieren und Versatz**

### **a.) Sortieren**

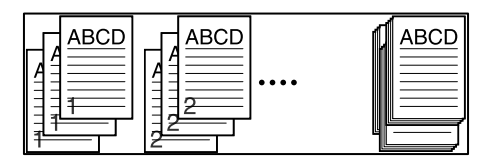

Dokumente können satzweise sortiert oder gruppiert in der angegebenen Anzahl gedruckt werden

- Auf Registerkarte **[Basis]** klicken
- Kontrollkästchen **[Sortieren]** auswählen

### **b.) Versatz** - MERKE: nur bei Installation eines optionalen Finishers möglich!

Durch Auswahl der Funktion "Versatz" können Exemplare zueinander versetzt ausgegeben werden.

- Auf Registerkarte **[Basis]** klicken
- Kontrollkästchen **[Versatz]** auswählen

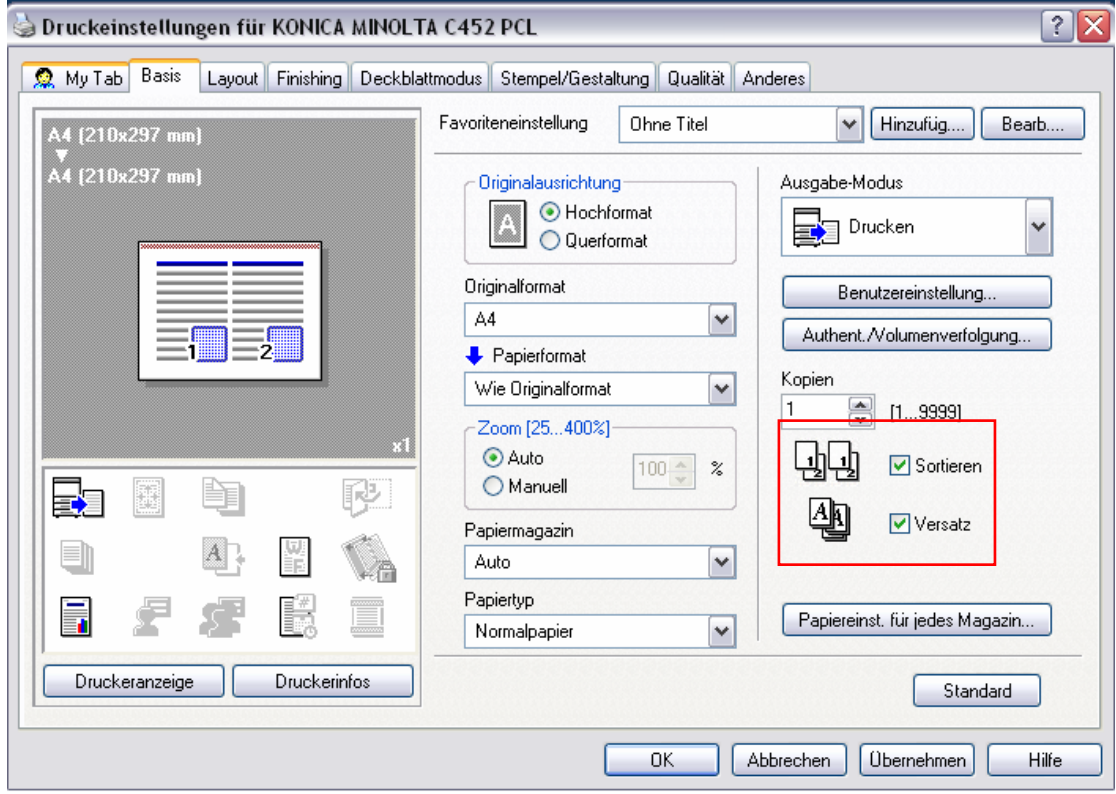

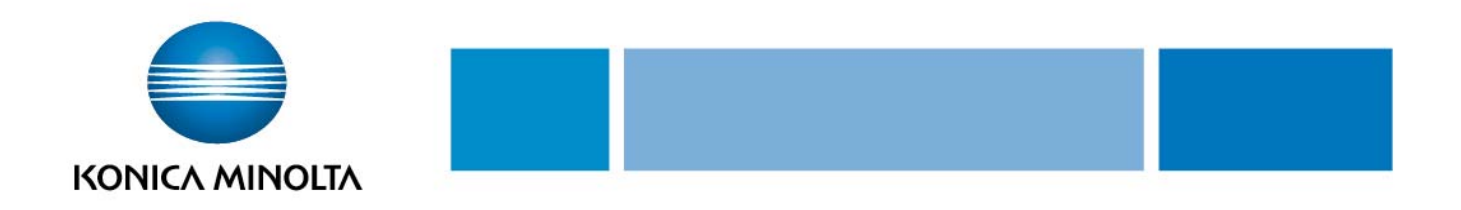

### **6. Heften und Lochen**

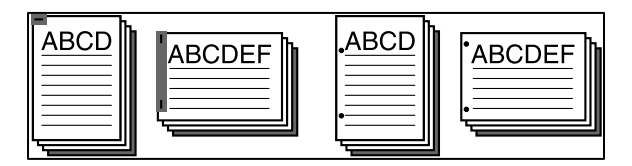

#### **a.) Heften** – MERKE: nur bei Installation eines optionalen Finishers möglich!

Mehrseitige Dokumente können geheftet werden.

- **●** Auf Registerkarte **[Finishing]** klicken<br>● Aus der Drop-down-Liste **[Heften]** die
- Aus der Drop-down-Liste **[Heften]** die Anzahl und Position der Heftklammern auswählen
- **b.) Lochen** MERKE: nur bei Installation eine optionalen Finishers mit Locheinheit möglich!

Das gedruckte Dokument kann gleichzeitig gelocht werden.

- Auf Registerkarte **[Finishing]** klicken
- Aus der Drop-down-Liste **[Lochen]** die Anzahl und Position der Löcher auswählen<br>● Je nach ausgewählter Bindeposition sind unterschiedliche Heftpositionen verfügbar
- Je nach ausgewählter Bindeposition sind unterschiedliche Heftpositionen verfügbar

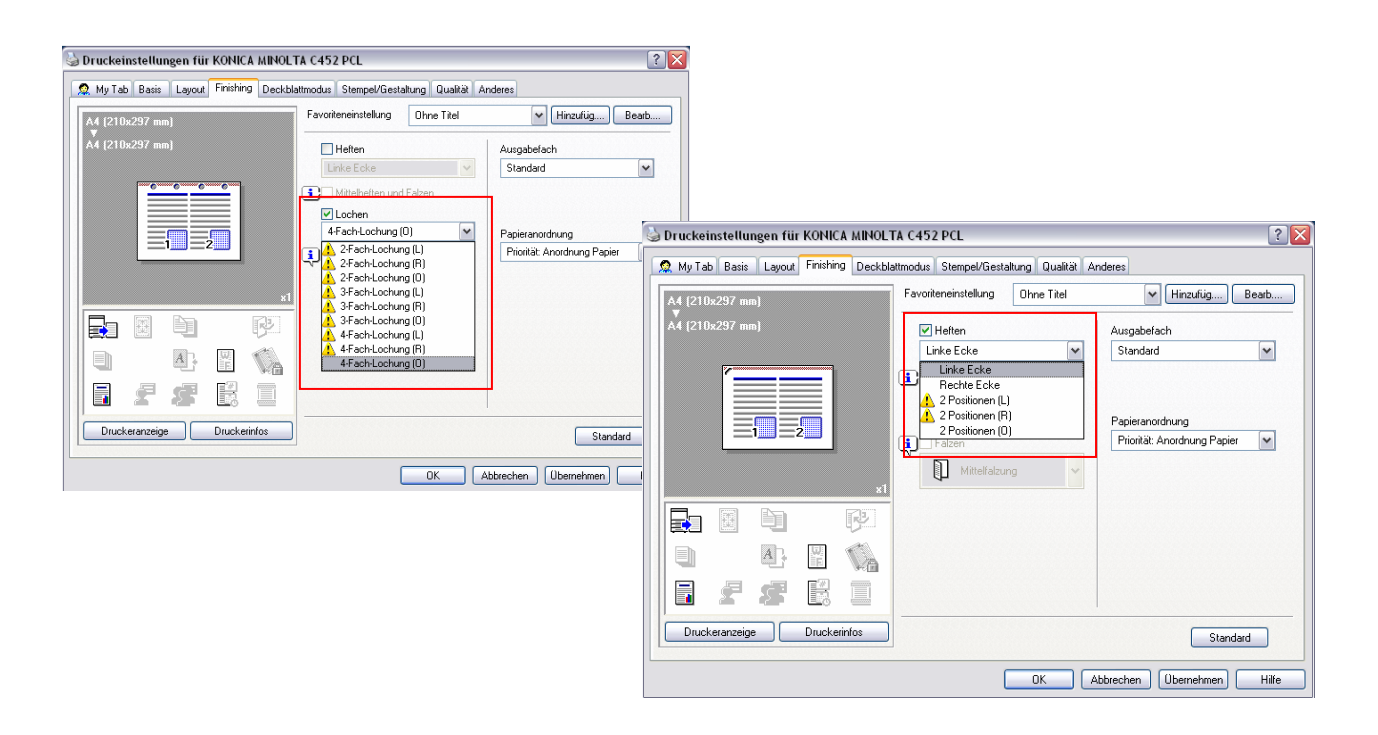

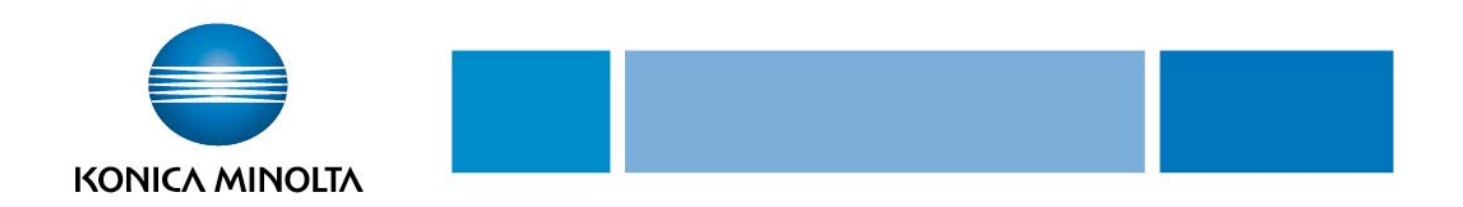

# **7. Falzen**

MERKE: nur bei Installation der Heft-/Falzeinheit am Finisher möglich!

Hiermit kann die Mittelfalzung aktiviert werden.

- Auf Registerkarte **[Finishing]** klicken
- **3** Aus der Drop-down-Liste [Falzen] "Mittelfalzung" auswählen

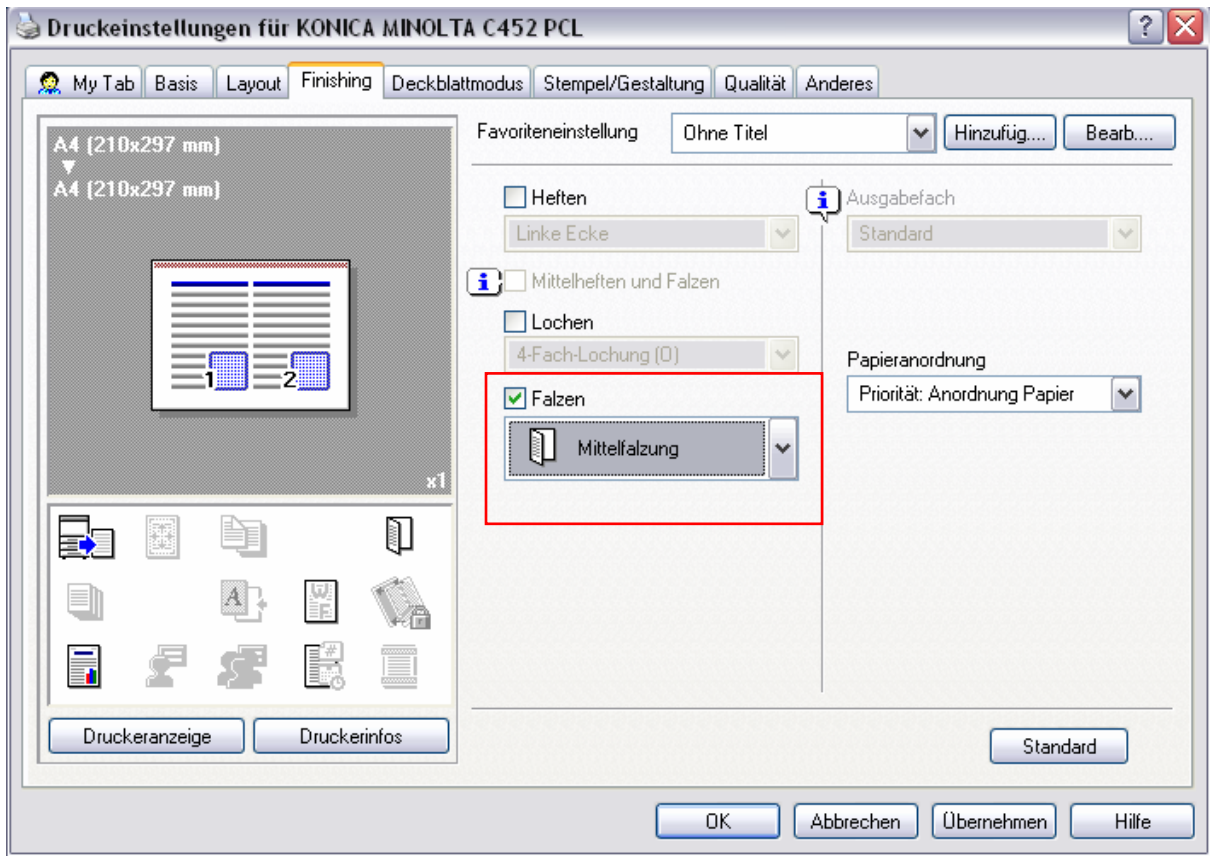

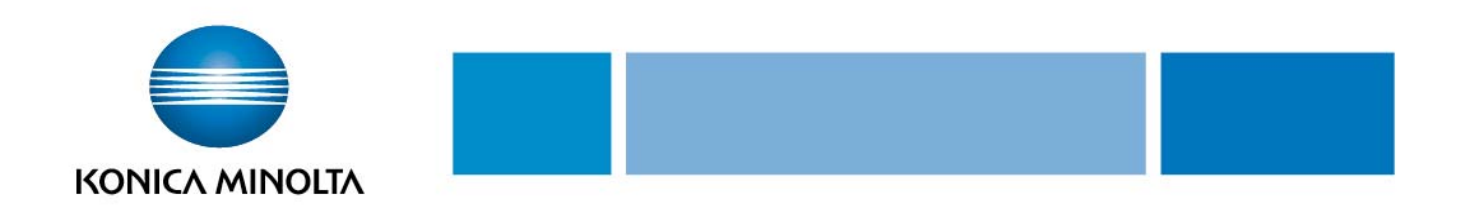

## **8. Deckblattmodus**

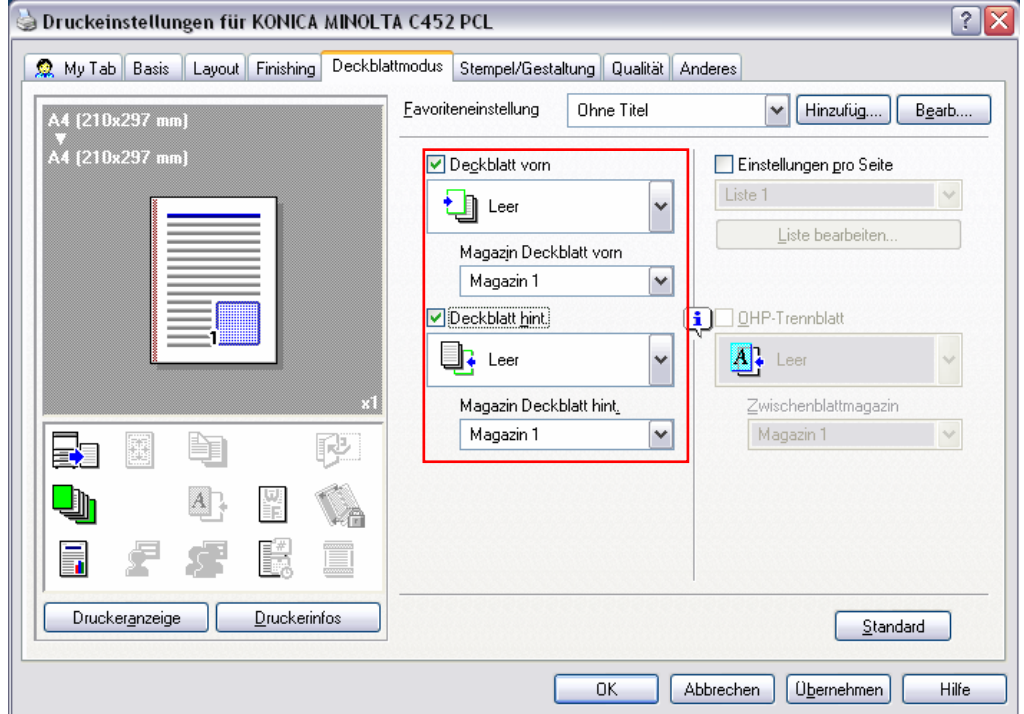

#### **a.) Drucken von Dokumenten mit vorderem/hinterem Deckblatt**

- Auf Registerkarte **[Deckblattmodus]** klicken
- Kontrollkästchen **[Deckblatt vorn]** und **[Deckblatt (Rückseite) hint.]** auswählen
- **[Drucken]** auswählen, um auf dem vorderem bwz. hinteren Deckblatt zu drucken. **[Leer]** auswählen, um eine leere Seite hinzuzufügen
- Anschließend Papierkassette auswählen, die das Papier für das vordere und hintere Deckblatt enthält

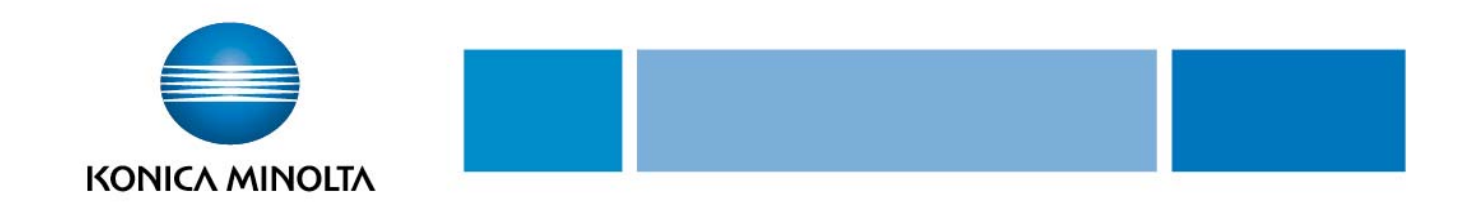

# **9. Auswahl der Ausgabemethode (Sicheres Drucken, Mailbox speichern)**

Es kann nicht nur direkt ausgedruckt werden, sondern auch "Sicheres Drucken" ausgewählt werden, bei dem ein Kennwort zum Drucken erforderlich ist oder "In Mailbox speichern", bei dem Dokumente in einem Dokumentenordner gespeichert werden. **Nun folgende Schritte wählen:** 

Auf Registerkarte **[Basis]** klicken

Aus der Drop-down-Liste **[Ausgabe-Modus]** die Ausgabemethode auswählen

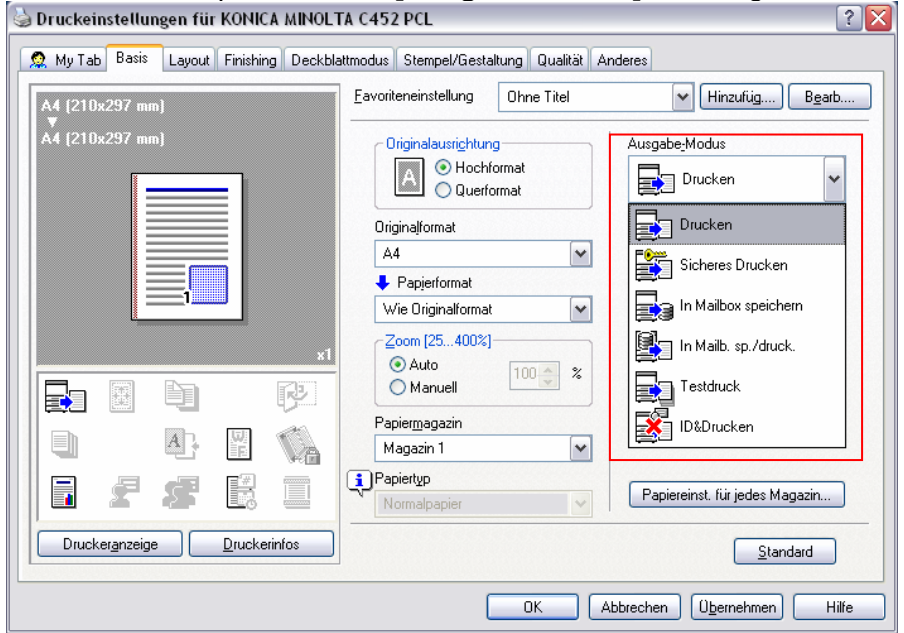

**Drucken:** Der Druckvorgang wird sofort gestartet

**Sicheres Drucken:** Das zu druckende Dokument wird in der sicheren Dokumentenbox des Systems gespeichert. Diese Option wählt man zum Drucken streng vertraulicher Dokumente aus (max. 100 Dokumente)

● Bei Auswahl von "Sicheres Drucken" eine ID und das zugehörige Kennwort in das angezeigte Fenster eingeben

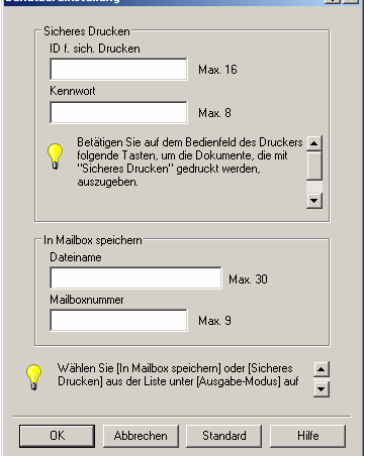

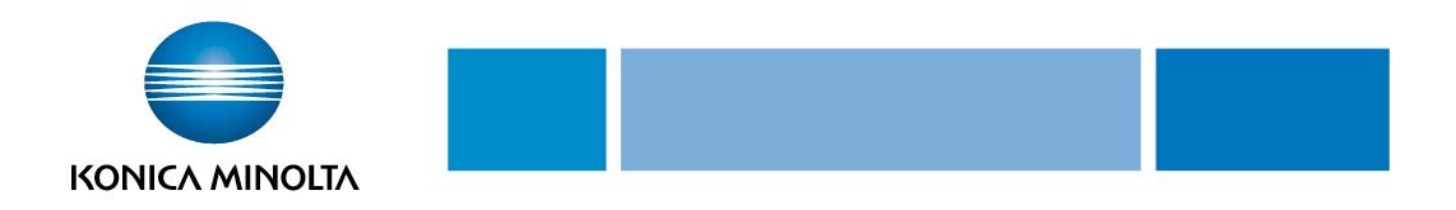

- **⊃** Zum Drucken des Dokuments am Bedienfeld am System [System-Ben.-Box] und anschließend im Boxmodus [Vertraul. Dokum. Empfang Box] berühren
- Nach Eingabe der Benutzer-ID und des Kennworts ist das Dokument verfügbar und kann gedruckt werden

**In Mailbox speichern:** Das zu druckende Dokument wird in einer Box auf diesem System gespeichert

**In Mailbox speichern und drucken:** Das Dokument wird in einer Box gespeichert und gleichzeitig gedruckt

● Bei Auswahl von "In Mailbox speichern" oder "In Mailbox speichern und drucken", Dateinamen und Boxnummer im dafür angezeigten Dialogfeld eingeben

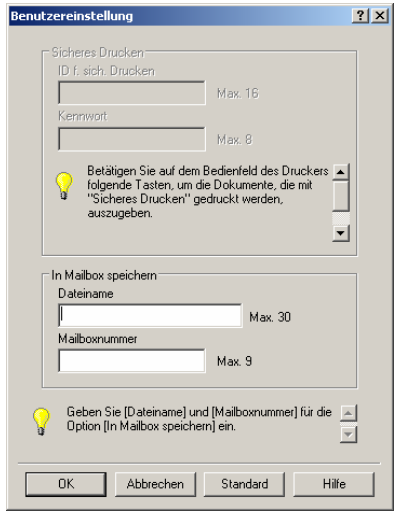

**Testdruck:** Nachdem ein Teil des Dokuments gedruckt wurde, wird der Druckvorgang vorübergehend unterbrochen. Der verbleibende Auftrag wird auf dem System als Druckauftrag gespeichert. Beim Drucken mehrerer Seiten/Sätze kann der Rest des Druckjobs gedruckt werden, nachdem das Druckergebnis geprüft wurde. Zum Fortsetzen des Druckvorgangs die Liste "Gehaltene Jobs" im Bildschirm [Joblist] am Bedienfeld des Systems berühren. Die Option sollte gewählt werden, um zu vermeiden, dass große Druckaufträge falsch gedruckt werden

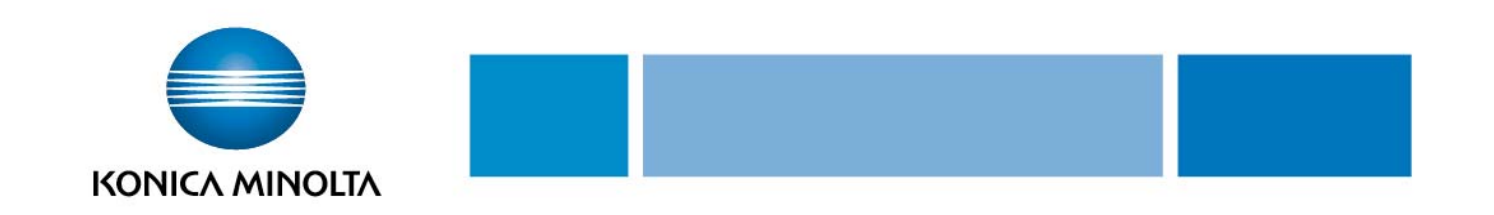

# **10. Wasserzeichen und Kopiersicherheit**

Bestimmten Text im Hintergrund als Wasserzeichen drucken

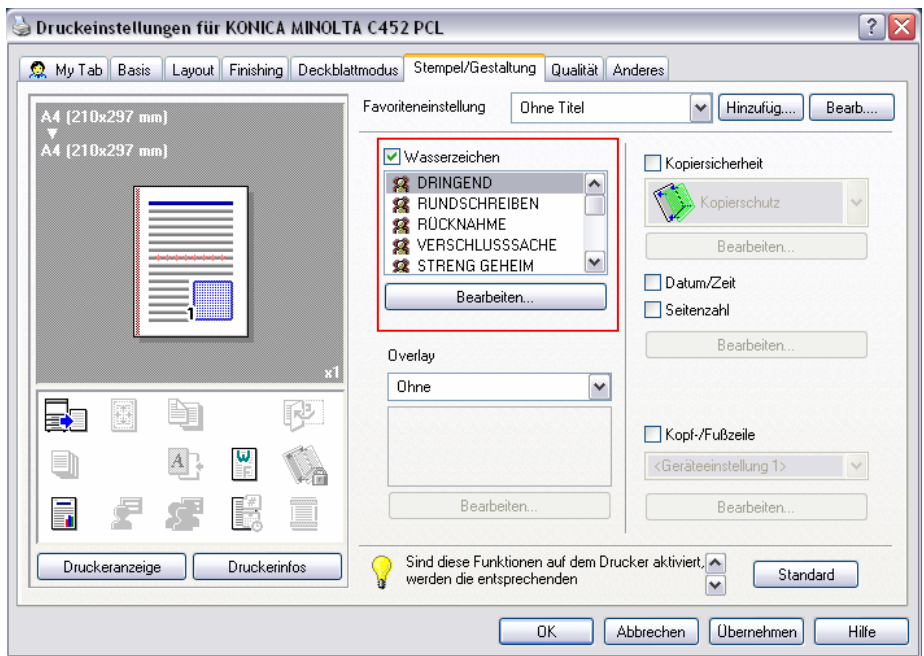

- Auf Registerkarte **[Stempel/Gestaltung]** klicken
- Aus der Drop-down-Liste das zu druckende Wasserzeichen auswählen

#### **a.) Bearbeitung eines Wasserzeichens**

Schriftarten und Position des Wasserzeichens können geändert werden und ein neues Wasserzeichen kann registriert werden

- Auf Schaltfläche **[Bearbeiten]** klicken
- Zum Erstellen eines Wasserzeichens auf die Schaltfläche **[Hinzufügen]** klicken
	- Zum Ändern des Wasserzeichens das betreffende Wasserzeichen auswählen und unter Schriftartname, Stil, Textfarbe, Format] etc. Änderungen vornehmen.

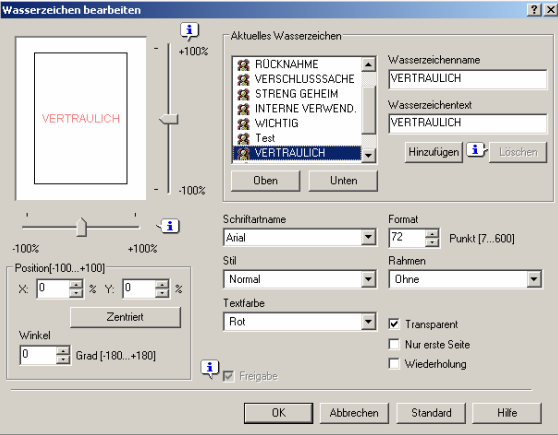

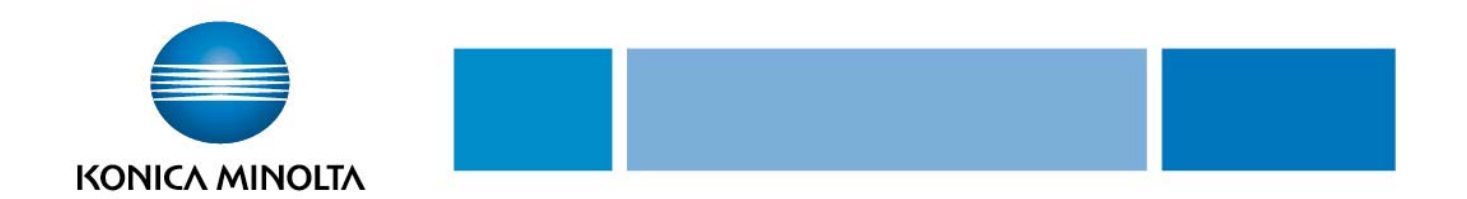

### **Kopiersicherheit**

Das erneute Ausdrucken von Kopien einschränken oder verhindern.

MERKE: Für die Funktionen "Kopiersperre" und "Kopieren mit Kennwort" wird Security Kit SC-507 benötigt.

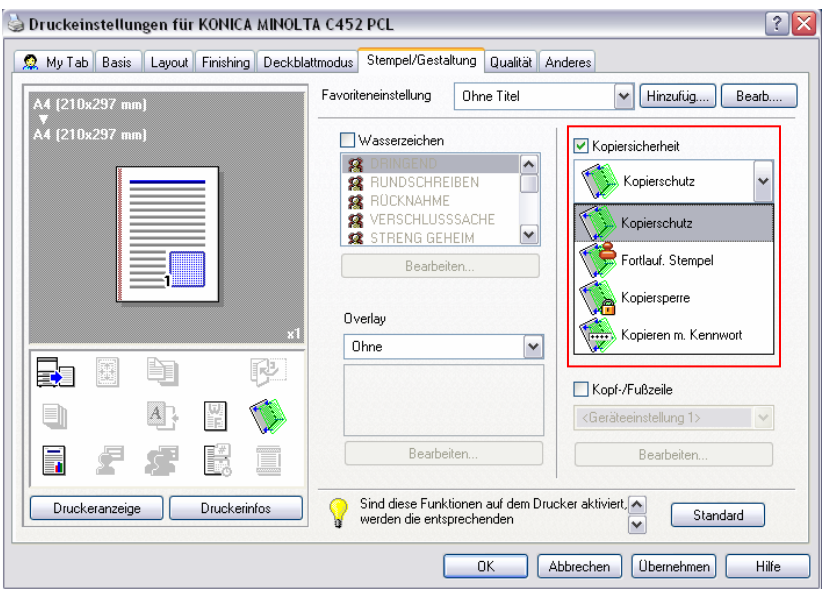

- Auf Registerkarte **[Stempel/Gestaltung]** klicken
- Aus Drop-Down-Liste **[Kopiersicherheit]** den gewünschten Schutz auswählen

#### **a.) Bearbeitung eines Schutzes**

Zeichen, Datum/Zeit, Textgröße, Darstellungsüberlagerung uvm. können geändert werden.

- Auf Schaltfläche **[Bearbeiten]** klicken
- zum Ändern des Schutzes den betreffenden Schutz auswählen und unter  **[Druckobjekt** und **Detaileinstellungen]** Änderungen wie Zeichen, Winkel, Textgröße, Darstellungsüberlagerung, Muster etc., vornehmen.

**Kopierschutz**: Kopie wird mit einem nahezu unsichtbaren Grauschleier versehen, was ein erneutes Kopieren erschwert.

**Fortlauf. Stempel:** Kopie wird mit einem Fortlaufenden Stempel versehen, der bei einer erneuten Kopie sichtbar wird.

**Kopiersperre** (nur mit Security Kit SD-507)**:** Verhindert auf dem System das erneute Kopieren des ausgedruckten Dokuments und auf jedem weiteren System, das ebenfalls ein SD-507 installiert hat. **Kopieren mit Kennwort** (nur mit Security Kit SD-507)**:** ein erneutes Kopieren des Dokuments auf dem System oder auf anderen Systemen mit installiertem SD-507 ist erst nach Eingabe eines Passwortes möglich.

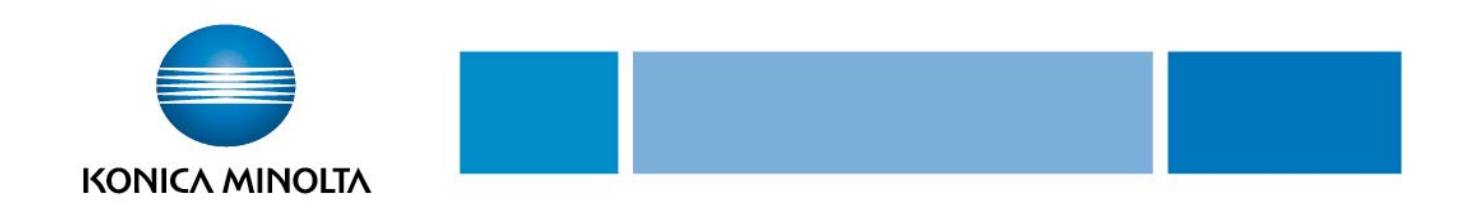

### **11. Qualitätseinstellungen**

Auf der Registerkarte **[Qualität]** können u.a. die Schriftarteneinstellungen geändert werden.

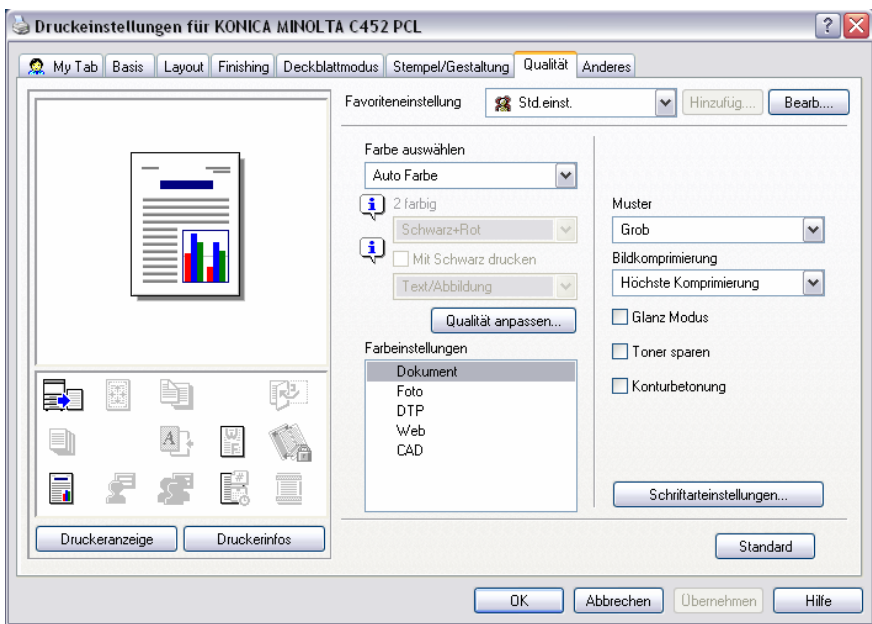

Die in Windows verwendeten TrueType-Schriftarten können durch die Druckerschriftarten dieses Systems ersetzt werden.

- Auf Registerkarte **[Qualität]** klicken und **[Schriftarteneinstellungen]** auswählen
- Seinmanchemochangen, Seinmander können angegeben werden:

**Schriftartformat downloaden:** Den TrueType-Schriftarttyp auswählen, der herunter geladen werden soll, wenn keine Druckerschriftarten verwendet werden.

#### **Druckerschriftarten verwenden:**

Diese Option auswählen, um die Drucker-schriftarten nicht zu ersetzen. Bei Aktivierung dieser Option werden die TrueType-Schriftarten nicht auf den Drucker herunter geladen.

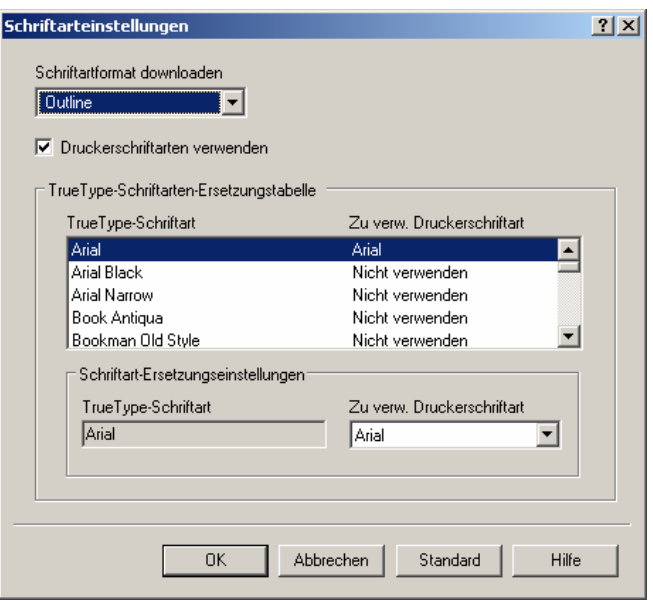

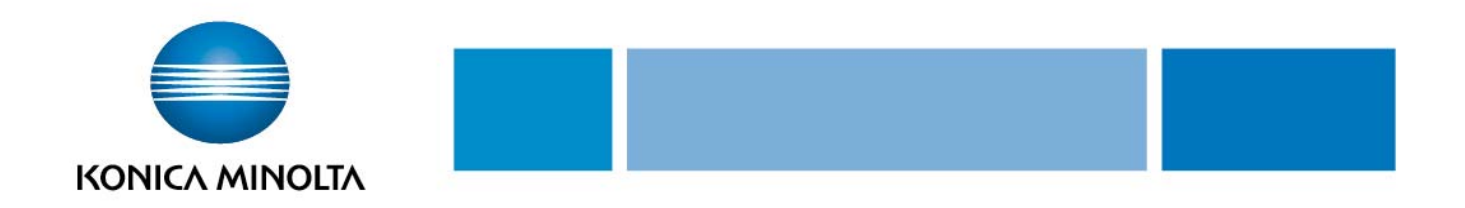

### **12. Speichern der Treibereinstellungen**

Hier können Einstellungswerte gespeichert und bei Bedarf abgerufen werden.

- Treibereinstellungen über die Registerkarte **[Basis]** und/oder die Registerkarte **[Layout]** ändern
- Auf die Schaltfläche **[Hinzufügen]** klicken
- Dateiname im Textfeld **[Name]** eingeben
- Bei Bedarf eine Nachricht im Textfeld **[Kommentar]** eingeben
- Es besteht die Möglichkeit auszuwählen, ob die zu sichernden Treibereinstellungen anderen Benutzern zur Verfügung stehen sollen
- Auf Schaltfläche **[OK]** klicken die Einstellungen werden nun in einer Bibliothek registriert

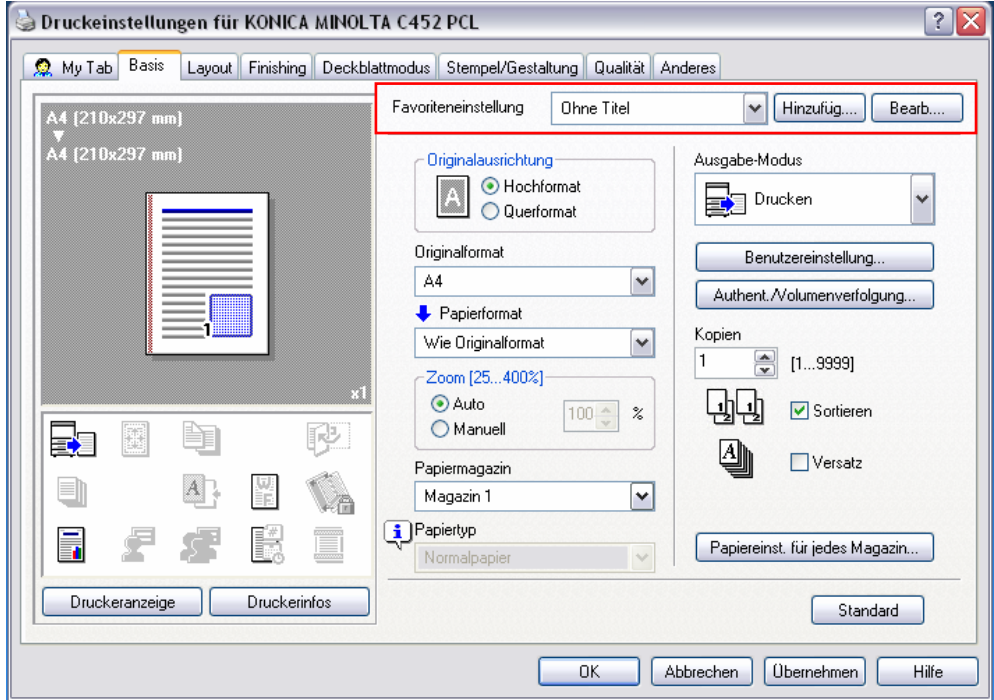

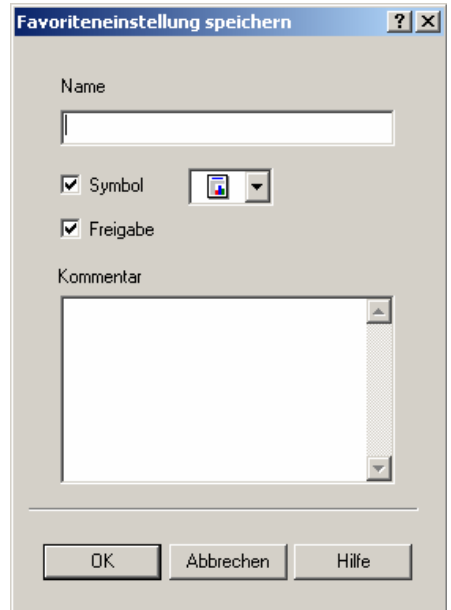

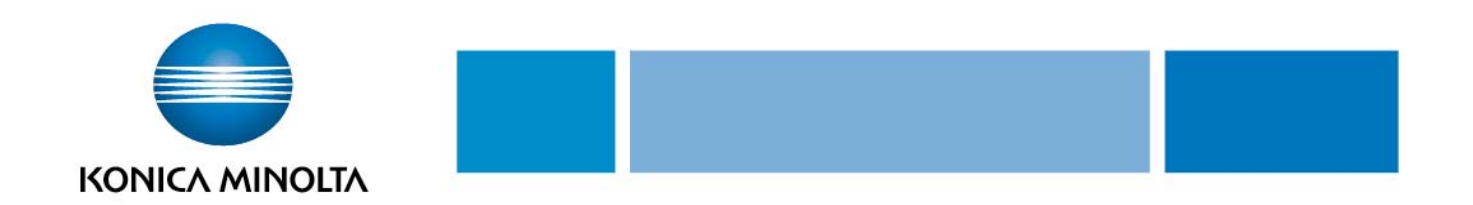

**Ihre Anmerkungen:** 

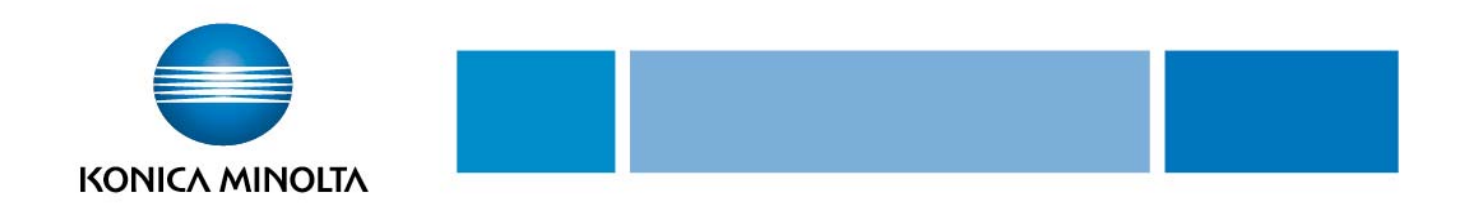

**Ihre Anmerkungen:** 

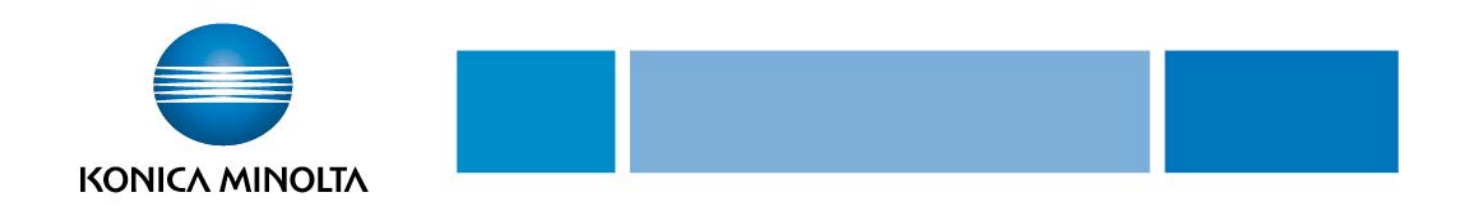

**Ihre Anmerkungen:** 

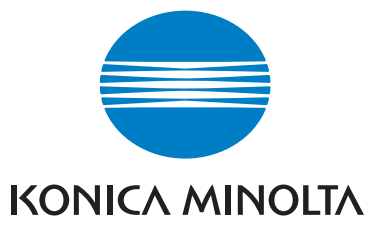